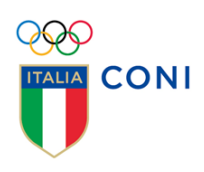

# **REGISTRO 2.0**

## **MANUALE PER LE**

# **ASSOCIAZIONI E SOCIETÀ SPORTIVE**

VERSIONE 1.4

## **INTRODUZIONE**

Il legale rappresentate di una Associazione o Società sportiva dilettantistica – di seguito "società sportiva" - iscritta al Registro da un organismo sportivo (FSN, DSA, EPS) può accedere, previa autenticazione, al portale dedicato del registro.

Tramite questo portale il legale rappresentante potrà verificare tutti i dati trasmessi dagli organismi sportivi a cui è affiliato, stampare il documento di riconoscimento sportivo e accedere a funzioni – facoltative - per la gestione del rendiconto annuale e la trasmissione delle ricevute detraibili dei compensi per l'attività sportiva.

Le società sportive affiliate esclusivamente agli organismi sportivi che per il 2018 faranno ancora riferimento al cosiddetto "iter standard", sono tenute a completare la scheda anagrafica se carente delle informazioni obbligatorie o facoltative.

Di seguito viene fornita una guida pratica per l'accesso all'area riservata alle società sportive.

## **REQUISITI E MODALITÀ D'ACCESSO**

### **IMPOSTAZIONI DEL BROWSER**

La procedura basata su tecnologia web è stata testata con i seguenti browser:

- Google Chrome v.46.0;
- Mozilla Firefox v.42.0;
- Internet Explorer versioni superiori alla 10.0.

Per un corretto funzionamento della procedura, si suggerisce di aggiornare il proprio browser all'ultima versione disponibile. Inoltre il browser dovrà consentire l'esecuzione di script in linguaggio *javascript*. Usualmente i browser sono configurati per consentire tale modalità (*default*).

### **Autenticazione al Portale**

Per accedere al sistema occorre collegarsi all'indirizzo internet [https://rssd.coni.it/.](https://rssd.coni.it/) Tramite un "click" del mouse sul link **modulo per la registrazione online** verrà presentata l'informativa ex art. 13 del Regolamento (UE) 2016/679 (in seguito "GDPR") in calce alla quale si richiede di esplicitare il consenso al trattamento dei dati.

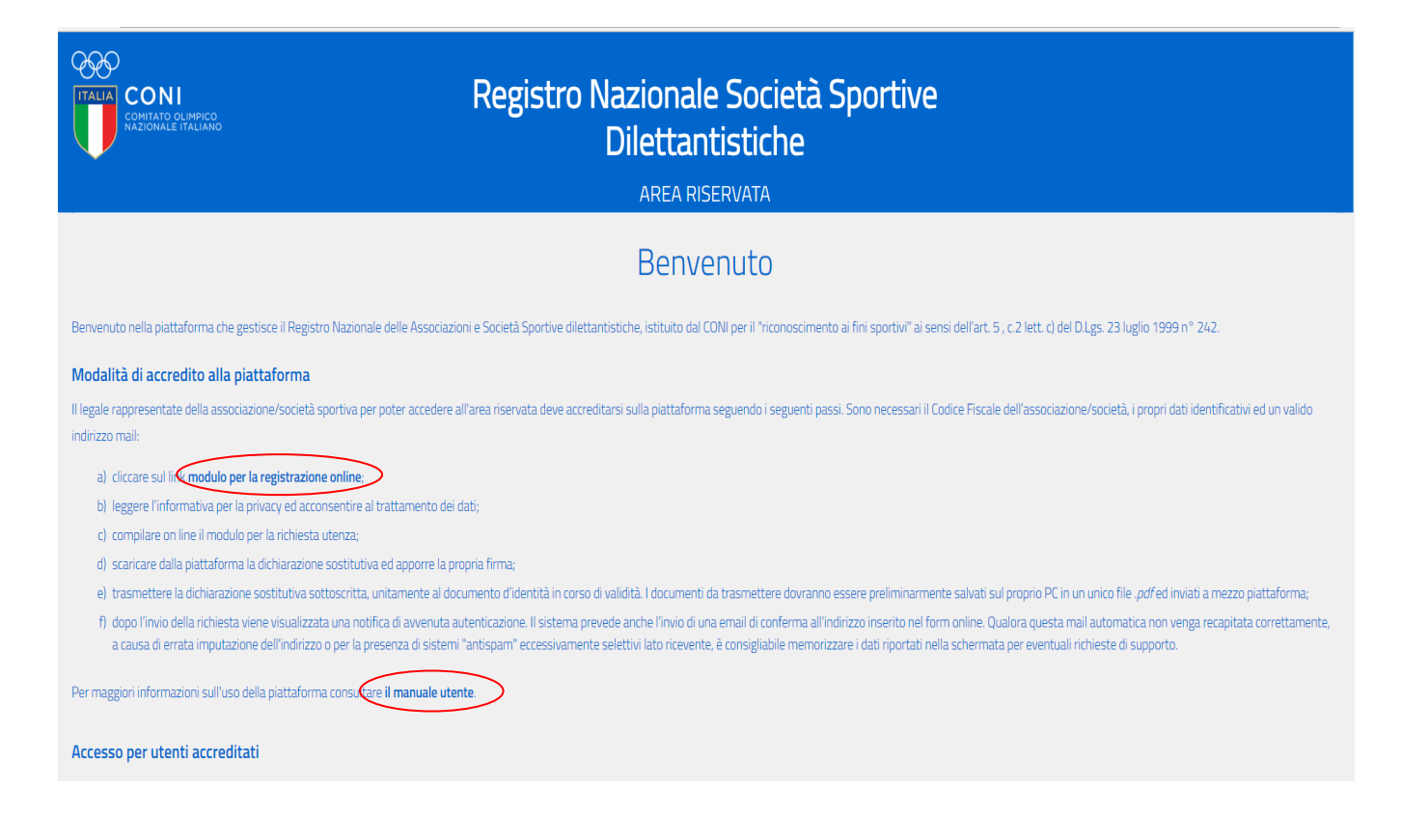

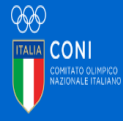

## Registro Nazionale Società Sportive Dilettantistiche

**ARFA RISFRVATA** 

### Richiesta utenza per società / associazione sportiva

#### INFORMATIVA ex art. 13 del Regolamento (UE) 2016/679 (in seguito "GDPR")

Gentle Signore/a, al sensi dell'articolo 13 del GDPR, La informiamo che il Comitato Olimpico Nazionale Italiano - C.D.N. - con sede in Roma. Pzza Largo Lauro de Bosis 15, in qualità di Titolare del trattamento, tratterà -

In particolare, il C.O.N.I. tratterà i seguenti dati personali

· dati anagrafici e identificativi ( nome e cognome, data e luogo di nascita, telefono, indirizzo e mail, codice fiscale, residenza e

#### 1. Base giuridica e finalità del trattamento.

alla gestione della Sua ichiesta di iscrizione e successivo inserimento dell'Associazione e lo Società da Lei legalmente pt. rappresentata nel Registro delle Associazioni e Società Sporthe Dietantistiche istituto dal CONL o è fondato sul Suo ci

#### 2. Modalità del trattamento

Traditational provided and a second in each and a second and a man determinism and a man and a man and a man and a man and a man and a man and a man and a man and a man and a man and a man and a man and a man and a man and distruzione dei dati.

#### 3. Obbligatorietà del conferimento

Il conferimento dei dati è obbligatorio per il raggiu ento della finalità concadencate i lo eventuale rifurio di fornira i abi comportarà l'impossibilità di procedere al completamento del moredimento di scrizione e pertanto di operare sulla nisttaforma del Registro

#### 4. Ambito di comunicazione dei dati

I dati personali da Lei forniti verranno trattati da Coni Servizi S.p.A. e Coninet S.p.A. in qualità di Responsabili del trattamento per i rispettivi adempimenti di competenza e potranno essere comunicati ai seguenti sogge azioni per fini di legge.

#### I dati personali da Lei forniti non saranno oggetto di diffusione

I dati personali sono conservati su severe ubicati in all'interno dela Comunità Europa. Resta in oni caso inteso del Titolare over interdesse necessario, and factabli sossare i severe antro-beta Ella caso, il Titolare assi Commissione Furnnea

.<br>o dei miei dati personali nelle modalità e per le finalità descritte nell'informativa che

NEGO IL CONSENSO

#### 5. Periodo di conservazione dei dati

ion superiore a quello previsto per le normative di settore. Decorso tale termine, gli stessi saranno distrutt

#### 6. Titolare del trattamento

o Olimpico Nazionale Italiano Con sede in Roma Pizza Largo Lauro de Bosis, 15

### 7. Responsabile della protezione dei dati

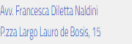

#### .<br>Naska slove

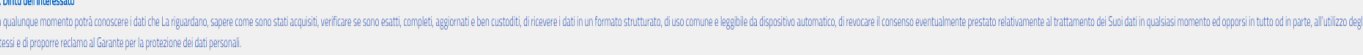

Tali diritti possono essere esercitati attraverso specifica istanza da indirizzare tramite raccomandata - o posta elettronica - al Titolare del tratta and a summer

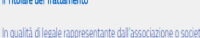

DO IL CONSENSO

Fornito il consenso si potrà procedere alla compilazione del modulo di richiesta utenza che avvia l'intera procedura.

ner l'accreditamento letta l'informativa che precede acconsento al tra

Il modulo richiede come primo elemento **il Codice Fiscale** della società sportiva. Si avverte che tale Codice deve essere stato preventivamente inserito all'interno dell'archivio del Registro da un organismo di affiliazione ovvero i dati della ASD devono essere stati già trasmessi da uno degli Organismi Sportivi cui è affiliata.

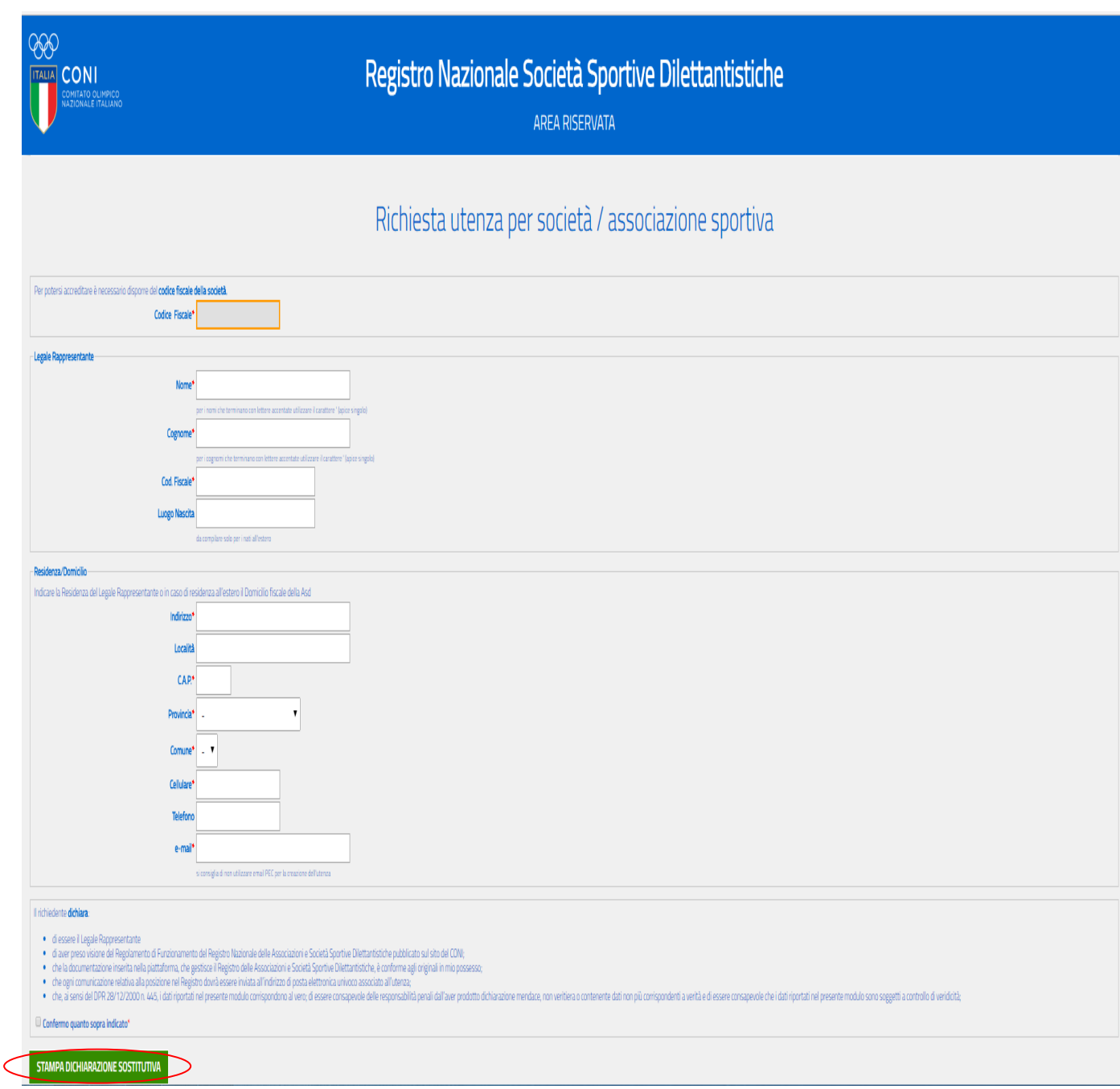

Una volta introdotto il Codice Fiscale della società sportiva sarà possibile procedere con l'inserimento dei dati del legale rappresentante e i suoi recapiti. Sarà richiesto, inoltre, un indirizzo mail che verrà associato all'utenza della società sportiva ed al quale saranno inviate tutte le comunicazioni del CONI, come previsto all'art. 4 c. 7 del Regolamento di funzionamento del Registro. Tale indirizzo potrà essere successivamente modificato dal legale rappresentante della società sportiva, utilizzando la funzione specifica del programma.

Terminato l'inserimento dei dati sarà possibile stampare la **dichiarazione sostitutiva** che conterrà i dati inseriti nel modulo online.

*ATTENZIONE: il sistema controllerà che il Codice Fiscale corrisponda a quello inserito dall' organismo sportivo all'atto dell'iscrizione della società sportiva e verificato con l'Agenzia delle Entrate.* 

Si rammenta che il file unico in formato .pdf da trasmettere mediante piattaforma si articola in 4 fogli: Informativa sulla Privacy, Consenso al trattamento dei dati, Dichiarazione sostitutiva, Documento d'identità del legale rappresentante in corso di validità.

Una volta scaricata la dichiarazione è visualizzato il riquadro per effettuare l'upload del file *.pdf* di cui sopra. Prima di inviare la richiesta di utenza, nell'apposito spazio dovrà essere trascritto il codice di verifica presente nel modulo, per comprovare la natura umana dell'utente che sta compilando la richiesta.

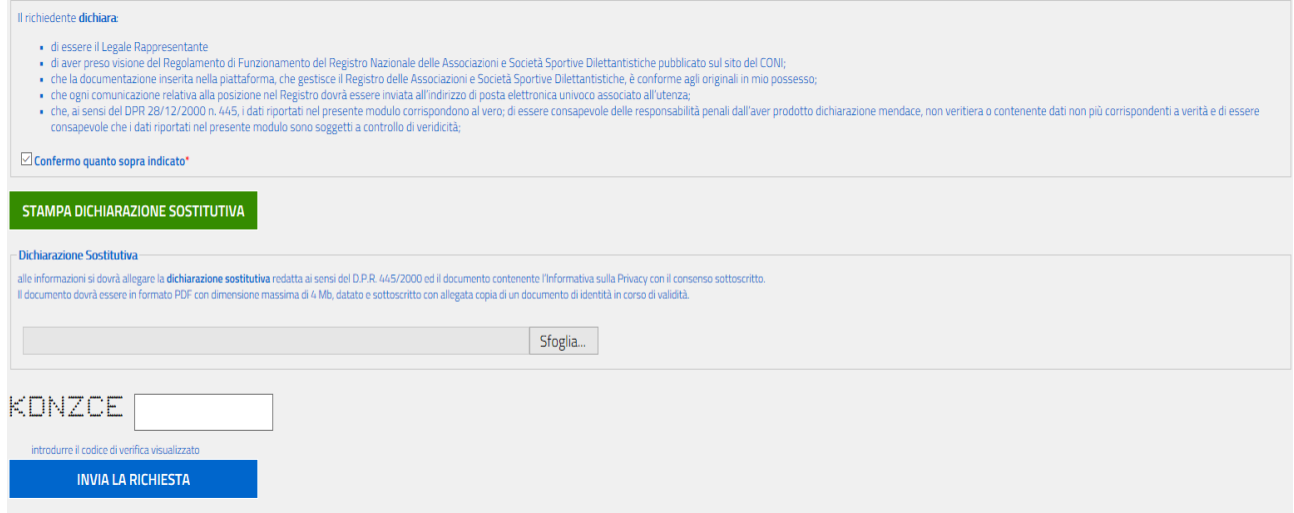

### Al termine della procedura verrà visualizzato il seguente messaggio:

Conferma autenticazione di PIFTRO

### **UTENZA REGISTRATA**

Gentile PIETRO comunichiamo che è stata attivata l'utenza per accedere all'area riservata del REGISTRO DELLE ASSOCIAZIONI E SOCIETA SPORTIVE DILETTANTISTICHE.

Le sue credenziali di accesso sono: username =  $9$ 

password = VfgQSyuu

Clicca qui per accedere al sistema e utilizzare le funzioni previste

NOTA: le informazioni sono state inviate anche all'inidirizzo di posta um

Le stesse informazioni saranno anche inviate per posta elettronica all'indirizzo inserito nel modulo in fase di registrazione.

Società Sportive - Servizio Utenze <registronazionalesocietasportive@coni.it>  $231 - 13:10$ R Conferma autenticazione di PIETRO **UTENZA REGISTRATA** comunichiamo che è stata attivata l'utenza per accedere all'area riservata del REGISTRO DELLE ASSOCIAZIONI E SOCIETA SPORTIVE DILETTANTISTICHE. Le sue credenziali di accesso sono: username =  $95 - 7$ password =  $Vfq_{\text{max}}$ , DU Clicca qui per accedere al sistema e utilizzare le funzioni previste La presente mail è stata generata automaticamente da un indirizzo di posta elettronica di solo invio. Si chiede pertanto di non rispondere al messaggio.

Selezionando il link "clicca qui per accedere al sistema" si accede alla homepage della piattaforma dove dovrà essere inserita la coppia NOME UTENTE (USERNAME)/PASSWORD riportata nella comunicazione. **La username per una società sportiva è sempre uguale al suo Codice Fiscale**.

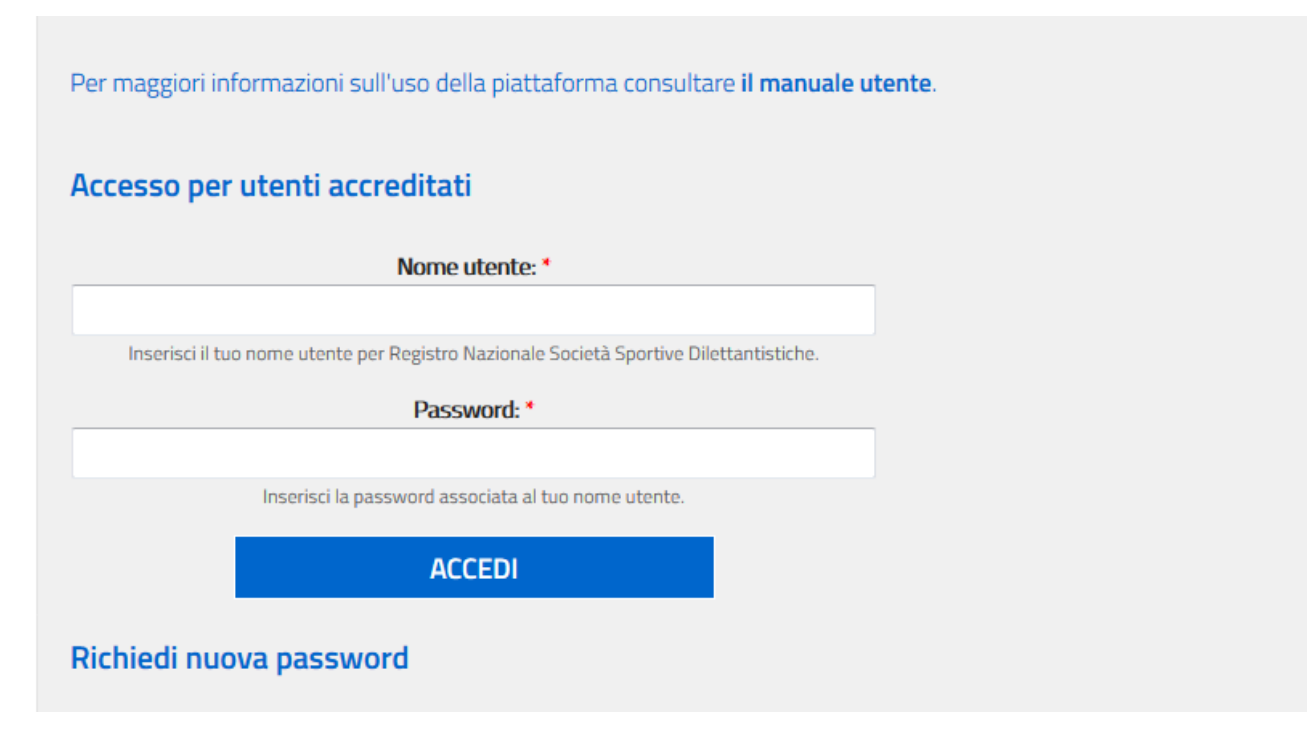

*ATTENZIONE: la username può essere scritta indifferentemente in maiuscolo oppure minuscolo viceversa la password deve essere scritta esattamente come riportato nella comunicazione.*

Dopo il primo accesso, il sistema richiederà di impostare una nuova password in modo da garantire l'assoluta riservatezza delle informazioni. La nuova password - nel rispetto dei criteri minimi di sicurezza - dovrà essere lunga almeno 8 caratteri e dovrà essere composta da lettere e numeri e non dovrà essere uguale a USERNAME.

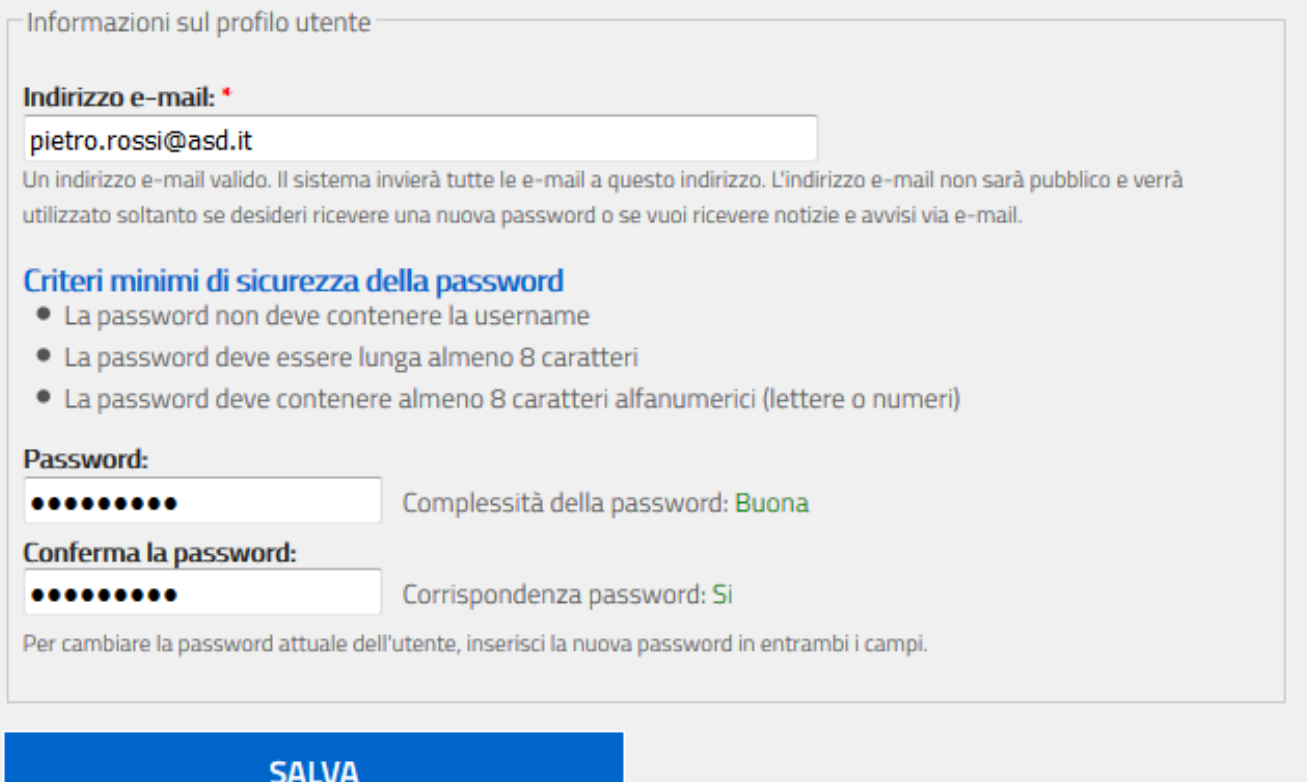

Il sistema verifica la qualità della password durante l'introduzione e all'uscita del campo. E' importante prima di selezionare SALVA assicurarsi che "Complessità della password" sia "Buona" ed "Corrispondenza password" sia "Si".

Dopo la registrazione della nuova password, tramite la selezione del bottone **SALVA** il richiedente disporrà di un accesso a suo uso esclusivo per gestire le informazioni di propria competenza.

## **UTILIZZO DEL SISTEMA**

Il legale rappresentante, che abbia completato la fase di autenticazione, può accedere al sistema in qualunque momento tramite la homepage del sito [http://rssd.coni.it](http://rssd.coni.it/) digitando nome utente e password nella sezione **accesso per utenti accreditati**.

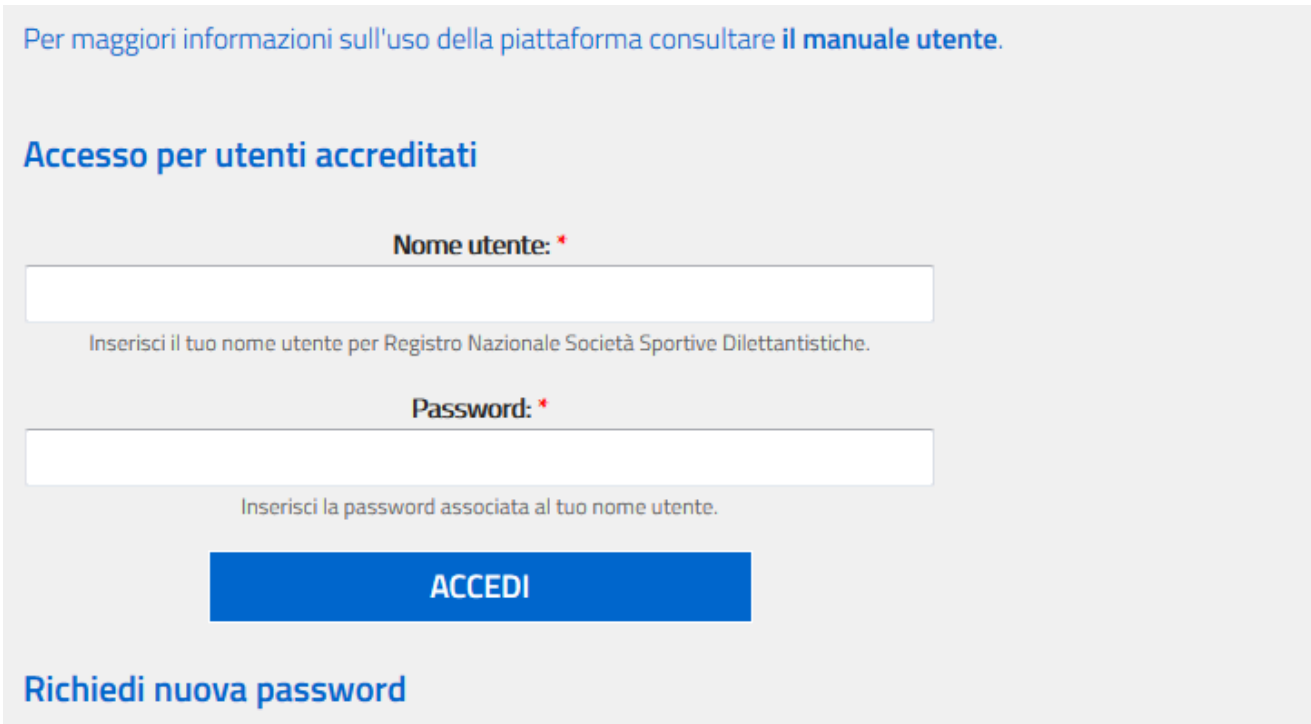

Inserita la coppia di credenziali valide, il sistema mostrerà l'area riservata al richiedente.

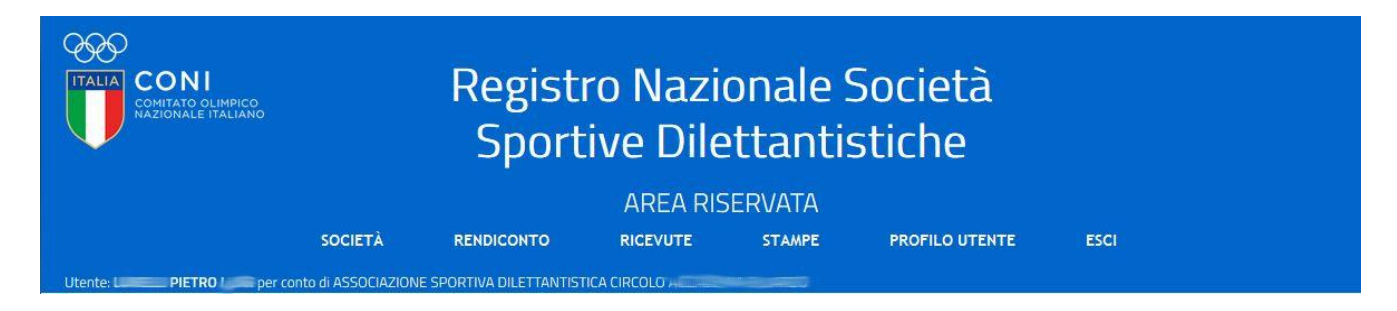

Si potrà selezionare, tra le funzioni disponibili:

**SOCIETA'** permette di visualizzare tutti i dati ricevuti sulla società sportiva da parte dei vari organismi sportivi affilianti.

- **RENDICONTO** permette di caricare i dati relativi al rendiconto economico della società sportiva.
- **RICEVUTE** permette la gestione delle ricevute standard nonché di quelle ai sensi del DPR 917/86 art. 15 c. 1 lett i-quinquies e successivo Decreto di attuazione, relative alle spese sportive detraibili per i ragazzi di età compresa tra i 5 e 18 anni.
- **STAMPE** per gestire la stampa del Certificato di riconoscimento ai fini sportivi della società sportiva.
- **PROFILO UTENTE** per poter cambiare la password o l'indirizzo mail associata all'utenza.
- **ESCI** per chiudere la sessione. Il sistema prevede la chiusura automatica della connessione in caso di perdurata inoperatività di circa 20min., ma è buona norma selezionare **ESCI** al termine di ogni sessione di lavoro per prevenire che terzi, utilizzatori della stessa postazione, possano accedere al sistema senza la prevista autenticazione sfruttando la sessione iniziata dall'utente.

Selezionata "SOCIETA" la funzione "anagrafica" permette di visualizzare tutte le informazioni presenti all'interno del Registro relative alla società sportiva.

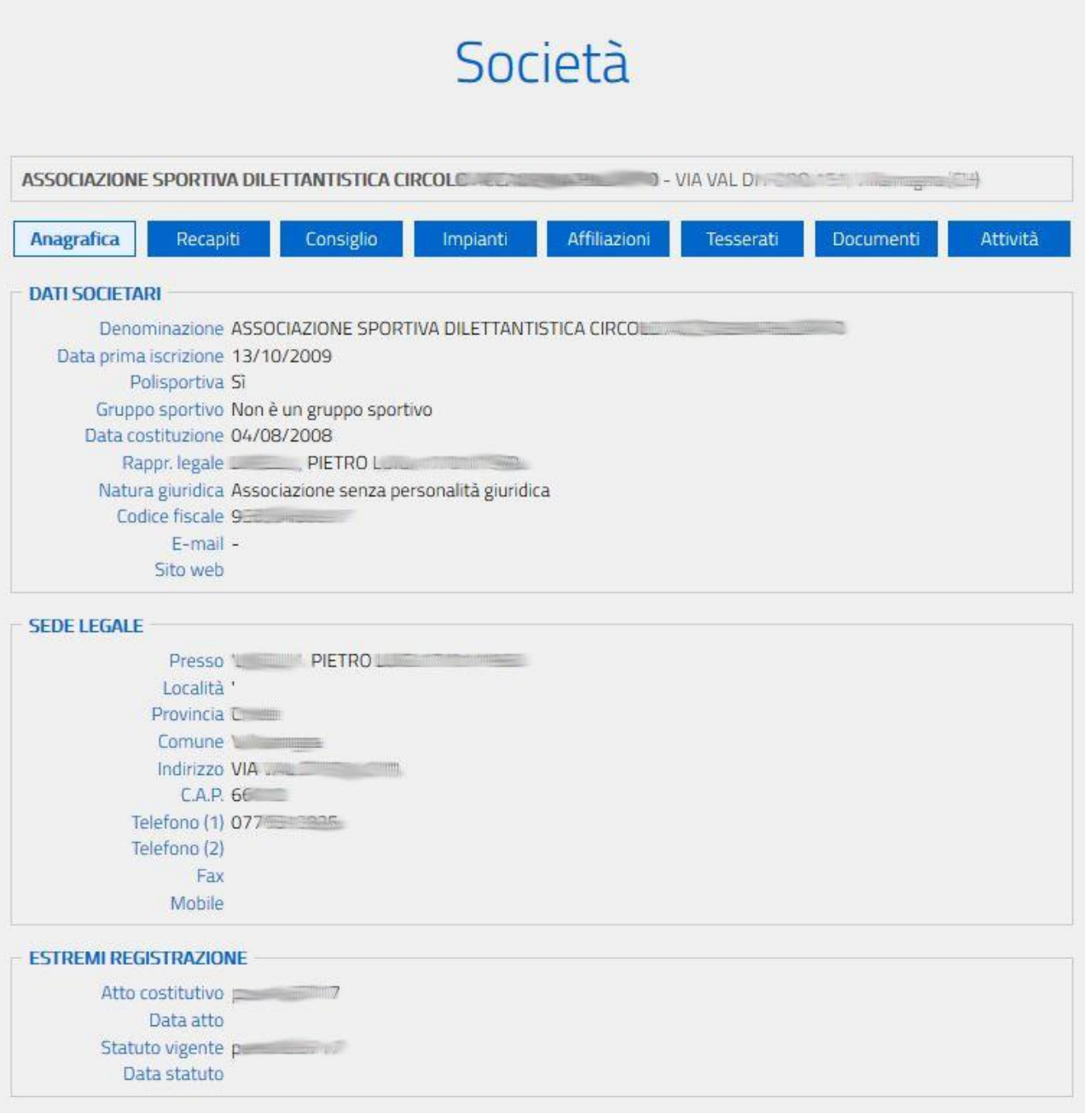

In questa scheda con l'etichetta "data di prima iscrizione" è riportata la data migrata dalla precedente piattaforma oppure, in caso di nuove iscrizioni, la data in cui le informazioni trasmesse dagli organismi di affiliazione sono risultate idonee all'iscrizione.

*ATTENZIONE: se la scheda anagrafica contiene campi vuoti e la società sportiva è affiliata esclusivamente agli organismi sportivi che per il 2018 faranno ancora riferimento al cosiddetto "iter standard", per conseguire l'iscrizione e poter stampare il relativo certificato sarà necessario compilare i campi inserendo i dati obbligatori richiesti.* 

La funzione "recapiti" elenca tutti recapiti e le persone di riferimento trasmesse dai vari organismi sportivi per le specifiche affiliazioni.

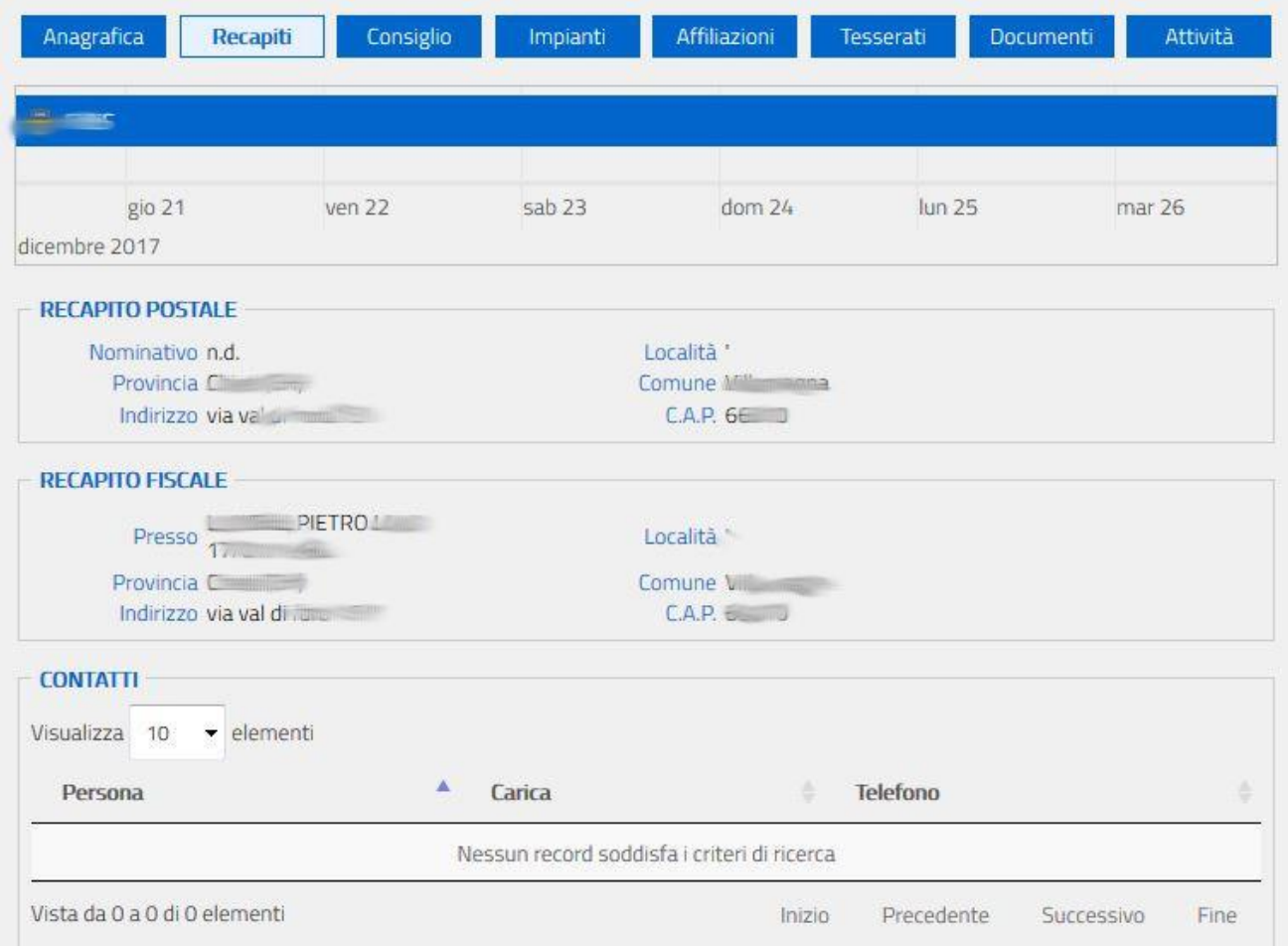

All'interno del quadro sono visualizzati i recapiti riferiti ad un determinato anno e organismo sportivo nonché i recapiti postale e fiscale (se diversi dalla sede legale).

*ATTENZIONE: Per visualizzare le informazioni trasmesse da ciascun organismo di affiliazione posizionare il cursore sulla stringa corrispondente e cliccare sul mouse. Per dilatare o per restringere l'arco di tempo che si desidera monitorare posizionare il cursore sulla stringa e ruotare la rotellina del mouse.*

La funzione "consiglio" visualizza la composizione del consiglio della società sportiva così come trasmessa dagli Organismi Sportivi.

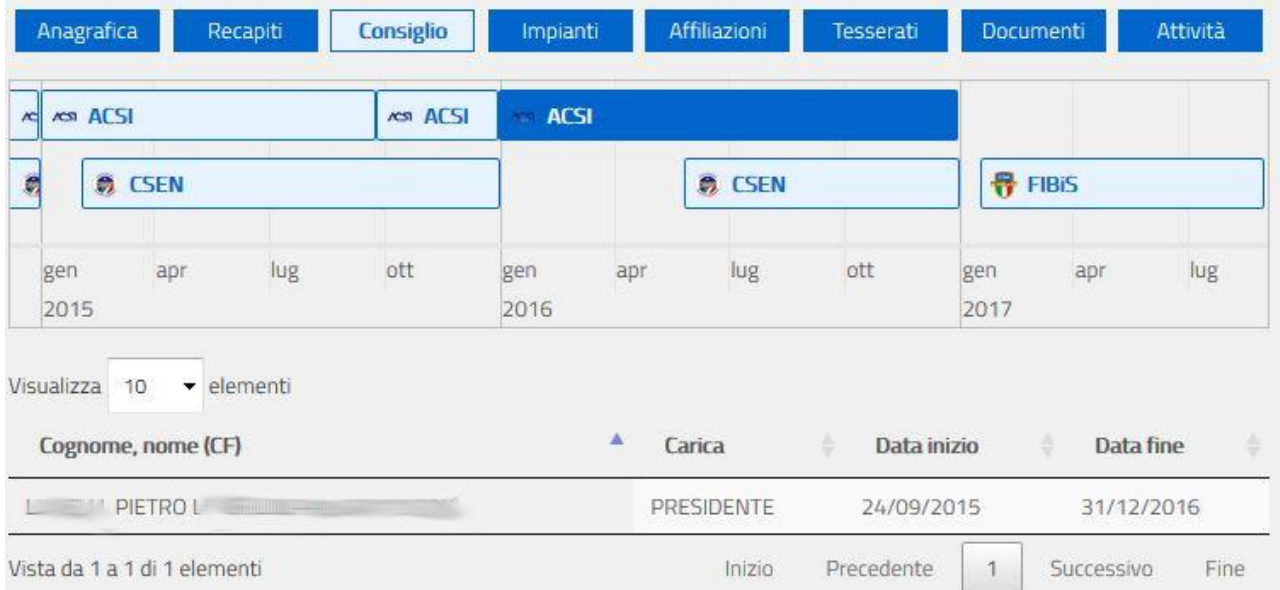

Poiché il consiglio direttivo di una società sportiva è unico ed indipendente dall'organismo affiliante potrebbero verificarsi situazioni di disallineamento nelle trasmissioni da parte degli organismi affilianti. Il sistema visualizzerà per tali situazione anomale un messaggio di avviso, in modo che la società sportiva possa attivarsi con l'organismo affiliante per l'uniformità dei dati.

Con la funzione "impianti" è possibile visualizzare la struttura dove la società sportiva svolge la pratica sportiva. Viene indicato l'impianto principale, se esiste, le discipline praticate e l'organismo sportivo affiliante che ha inserito l'informazione:

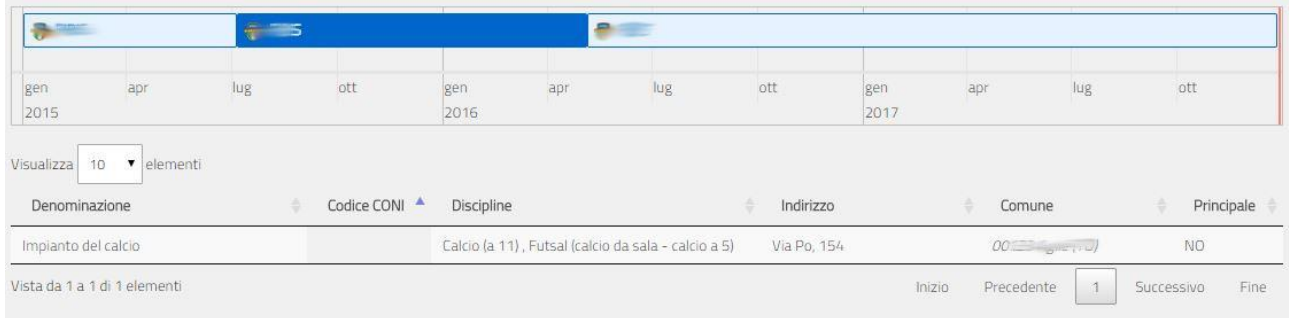

In fase di trasmissione l'organismo sportivo può identificare l'impianto mediante la codifica adottata all'interno dell'archivio impianti sportivi del CONI. Utilizzando questa codifica tutte le informazioni (indirizzo, comune, denominazione, ecc.) dell'impianto sono determinati automaticamente.

La funzione "affiliazione" consente di visualizzare tutte le affiliazioni riferite alla società sportiva trasmesse al Registro da parte degli Organismi Sportivi. Per ciascun rapporto di affiliazione, identificato con la data inizio e fine, sono indicati il codice di affiliazione attribuito dall'Organismo affiliante e le discipline sportive praticate nell'ambito istituzionale.

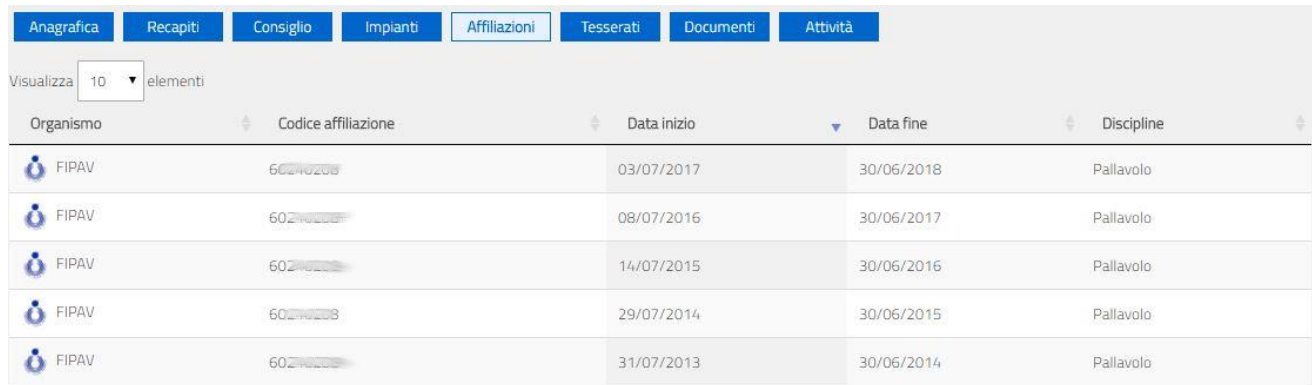

La funzione "tesserati" consente di visualizzare tutti i tesserati della società trasmessi dall'organismo affiliante.

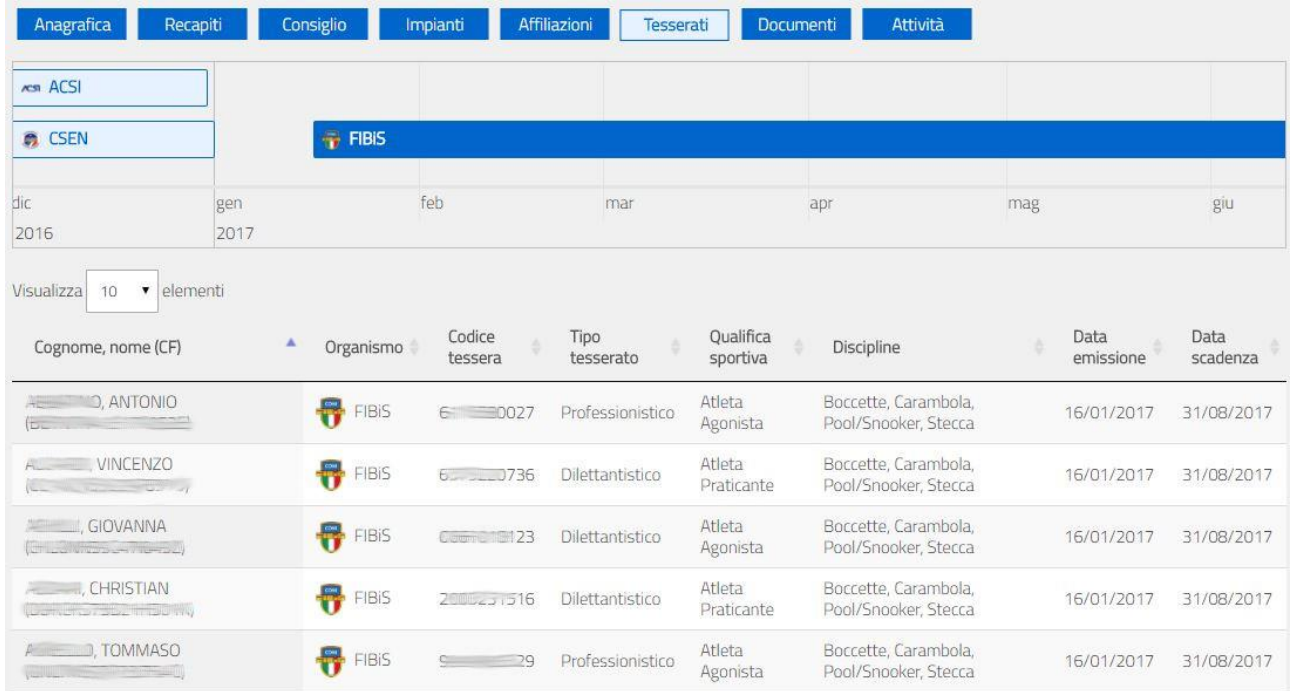

Le tipologie di tesserati sono normalizzate secondo quanto previsto dal Regolamento di funzionamento del Registro e quindi potrebbe esserci una non completa corrispondenza con la reale tessera assegnata dall'organismo sportivo ad una certa persona. Il sistema verifica inoltre che il Codice Fiscale del tesserato corrisponda a quello attribuito dall'Agenzia delle Entrate e, quindi, è possibile che alcuni tesserati i cui dati non siano stati riscontrati, siano esclusi dall'elenco.

Nella scheda "documenti" la società sportiva può visualizzare quanto inviato direttamente per l'attivazione dell'utenza (dichiarazione sostitutiva unitamente al documento d'identità del legale rappresentante) nonché i documenti, relativi alla società sportiva, trasmessi dai vari organismi sportivi.

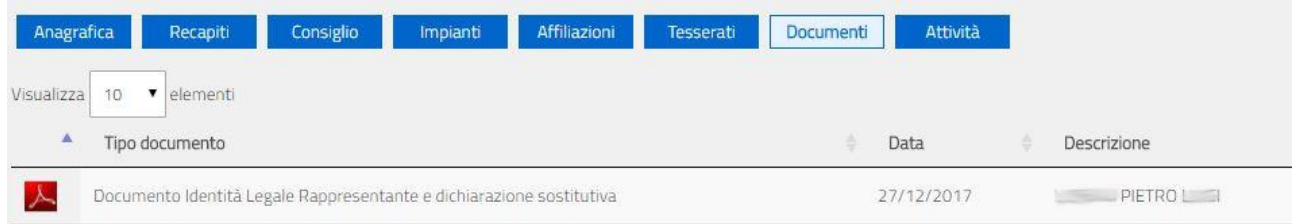

Selezionando la riga di interesse è possibile estrarre una copia del documento conservato.

La funzione "attività**"** permetterà, dopo che gli Organismi sportivi avranno trasmesso le relative informazioni, di visualizzare gli eventi sportivi, didattici e formativi a cui ha partecipato la società sportiva elencandone i partecipanti.

## **RENDICONTO**

Tramite la funzione "rendiconto" la società sportiva può inserire nella piattaforma le macrovoci del proprio rendiconto economico relativo all'esercizio sociale e caricare, in formato *.pdf,* il documento analitico approvato dall'organo statutariamente competente.

*ATTENZIONE: Dopo aver compilato i campi, scegliere sul proprio PC il file da trasmettere mediante piattaforma e cliccare sul pulsante "registra rendiconto". Il sistema comunicherà l'avvenuto salvataggio e la nella riga evidenziata in giallo comparirà il simbolo . Se dopo la registrazione del rendiconto ci si accorge di qualche errore è possibile cancellare quanto già caricato utilizzando il pulsante e ripetere l'operazione dall'inizio. Il documento dopo 10 gg. dalla registrazione non potrà essere più sostituito.*

Nella pagina successiva è riportata la scheda per l'introduzione del rendiconto.

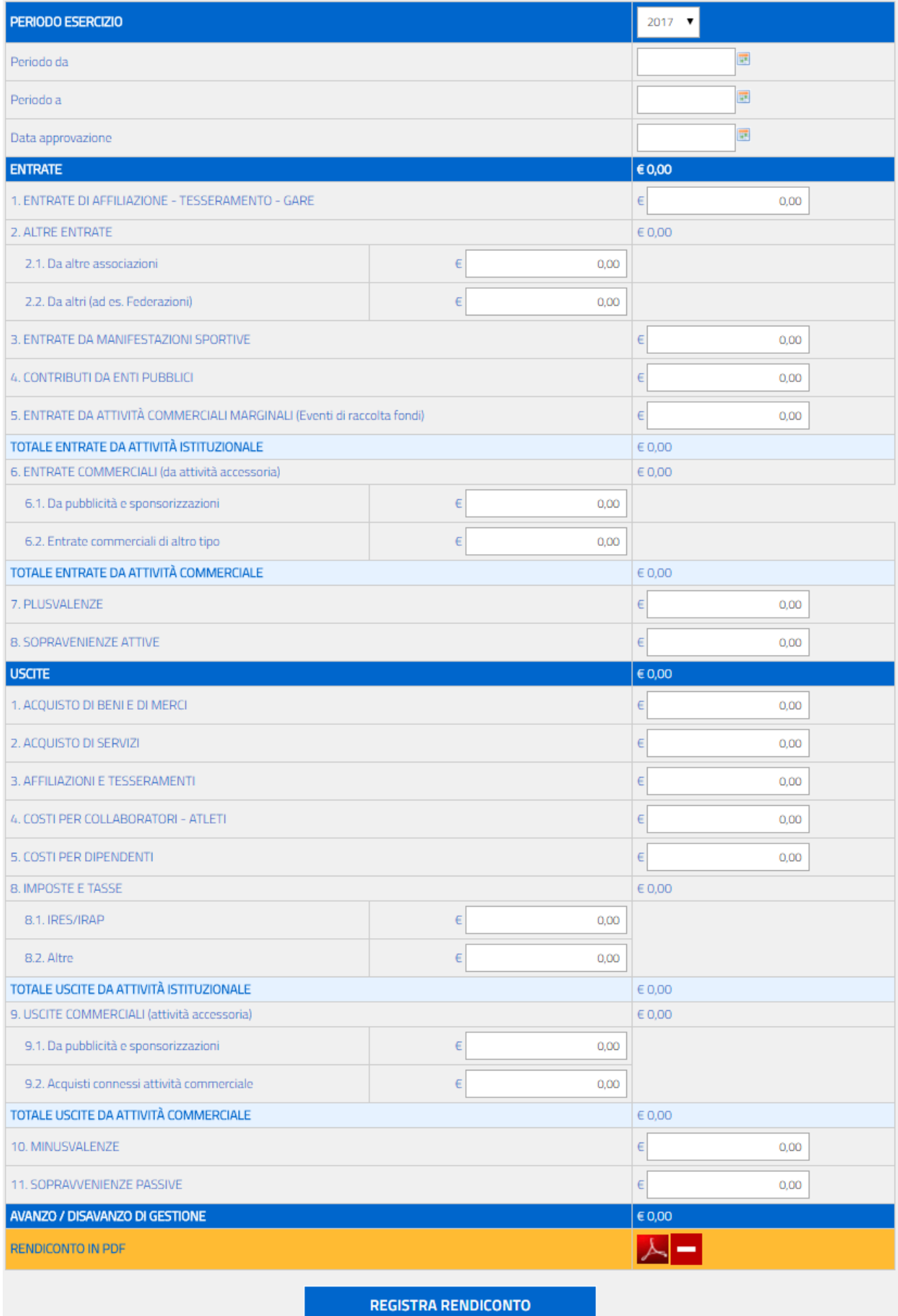

## **RICEVUTE**

La funzione "ricevute" può essere utilizzata per gestire le ricevute standard emesse dalla società sportiva, e quelle relative ad attività detraibili, come sono quelle per l'attività dei ragazzi tra i 5 e i 18 anni. Il sistema permette alla società sportiva di riunire in un'unica ricevuta rilasciata ad un determinato genitore, ovvero al contribuente che porrà la spesa in detrazione, le spese sostenute per più figli mediante la compilazione di più righe.

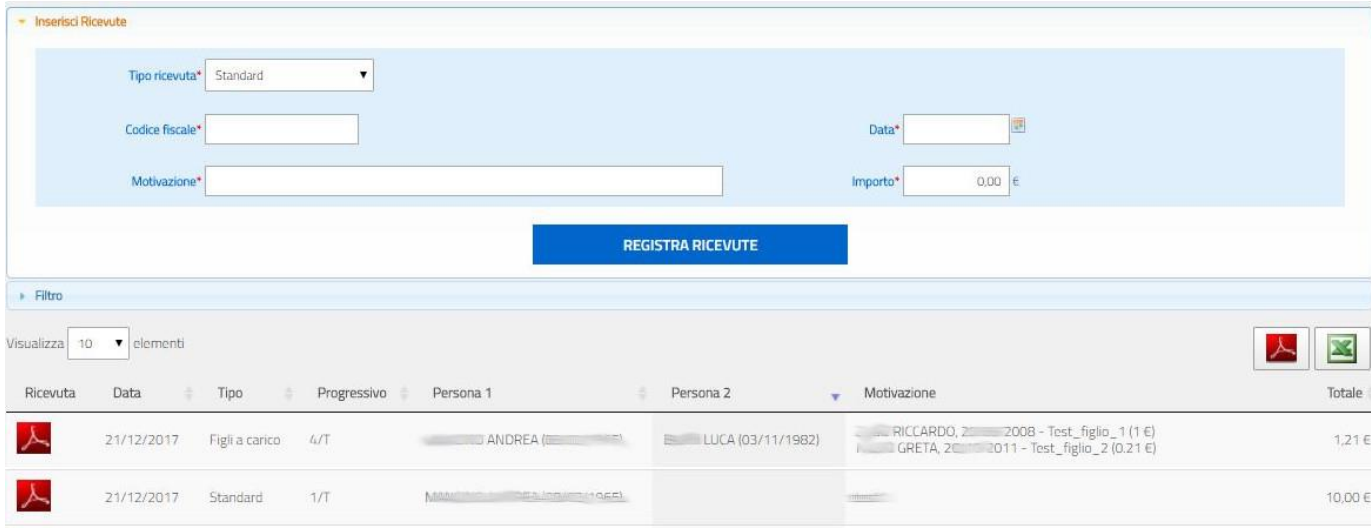

Mediante i pulsanti **b**oppure **in 1999** è possibile stampare la ricevuta registrata in formato *.pdf* (un esempio è riportato nella pagina seguente) oppure estrarre tutte le ricevute effettuate in un certo periodo, in formato *.xls*, per l'eventuale inserimento semi automatizzato all'interno del sistema contabile.

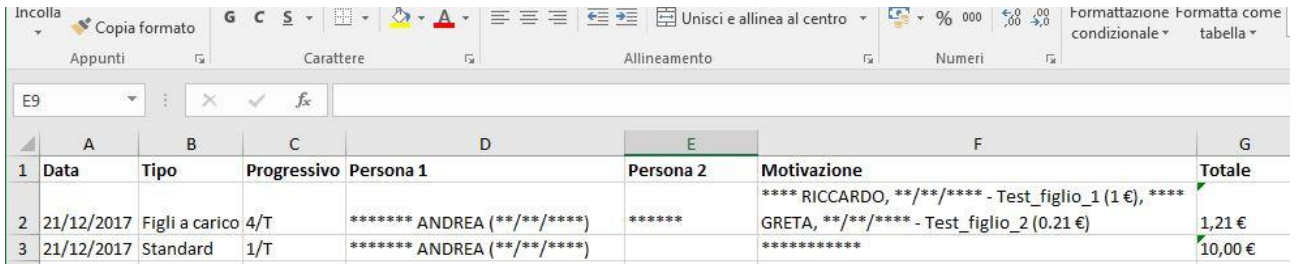

Nella pagina successiva è riportato un esempio della ricevuta stampabile dal sistema.

## **RICEVUTA N. 4/T**

La ASSOCIAZIONE SPORTIVA DILETTANTISTICA CIRCOLO A con sede legale in VIA VAL DIRECTION CONTINUES ON C.F. SUBSERVIATION C.F.

### **DICHIARA**

(New C.F. www.communications.com)

- la somma di € 1,00 (Euro uno/00) per Test figlio 1 di **North RICCARDO** nato il 20 Julie a Pinner (FM) C.F. Zum Harrison
- la somma di € 0,21 (Euro zero) per Test figlio 2 di F GRETA nata il

per complessivi € 1,21 (Euro uno/21)

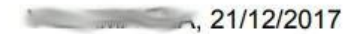

Si comunica che ai sensi dell'art.15, comma 1°, lett. i-quinquies del TUIR, le spese, per un importo non superiore a 210 euro all'anno per ogni soggetto fiscalmente a carico, sostenute per l'iscrizione annuale e l'abbonamento, per i ragazzi di età compresa tra 5 e 18 anni, ad associazioni sportive dilettantistiche sono detraibili nella misura del 19% e che l'associazione risulta in possesso dei requisiti a tal fine richiesti.

Nel caso di importo superiore ad € 77,47, apporre una marca da bollo da € 2.00 (art. 13, Tariffa parte I, DPR n. 642/72 e Decreto Legge n. 43/2013, art. 7-bis comma 3)

## **STAMPE**

La funzione "stampe", come già detto in precedenza, consente di stampare il "certificato di riconoscimento ai fini sportivi" della società sportiva.

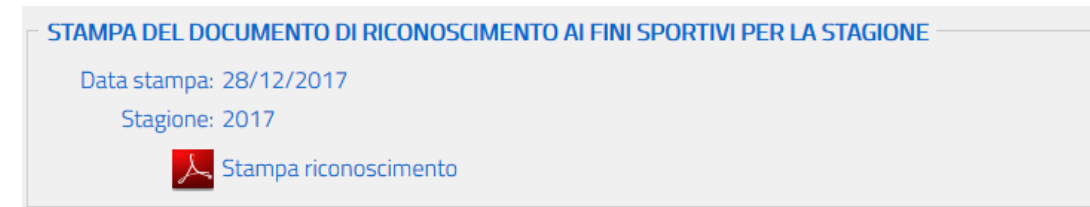

Non sarà possibile stampare il certificato se non risulterà almeno un rapporto di affiliazione valido per l'iscrizione al momento della richiesta. In tale ipotesi l'icona risulterà inattiva (in grigio).

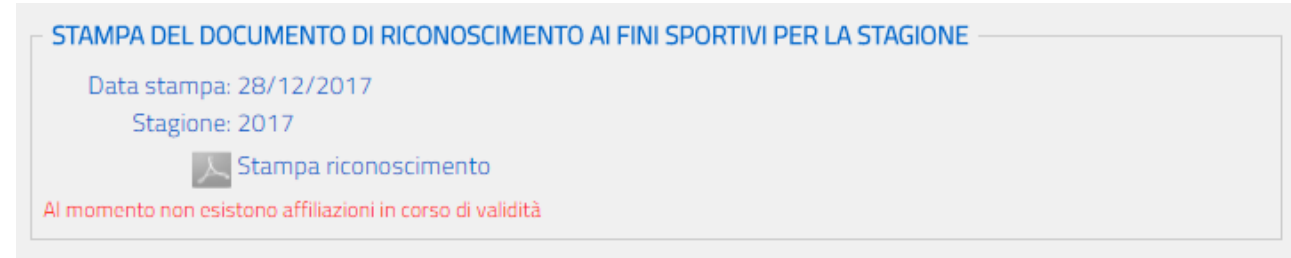

Considerata la dinamicità del processo di affiliazione, che può avvenire in momenti diversi dell'anno, il certificato di riconoscimento ai fini sportivi riporta, come si può vedere nella pagina seguente, tutte le affiliazioni presenti nell'anno con il loro relativo stato di validità. Pertanto, potrebbe essere mostrata anche un'affiliazione scaduta nel corso dell'anno (in colore diverso) insieme ad una ancora attiva, in quanto tale situazione non inficia la validità dell'iscrizione al Registro.

Per monitorare tale dinamica validità delle affiliazioni è stato previsto un codice ottico che permette da un lato di verificare la validità del documento cartaceo e dall'altra di visionare lo stato delle affiliazioni al momento della verifica.

La verifica può essere attuata via "mobile" inquadrando il codice QR presente nel documento. Il risultato dell'interrogazione è visionabile di seguito.

Nella pagina successiva è riportato un esempio di documento per il riconoscimento sportivo.

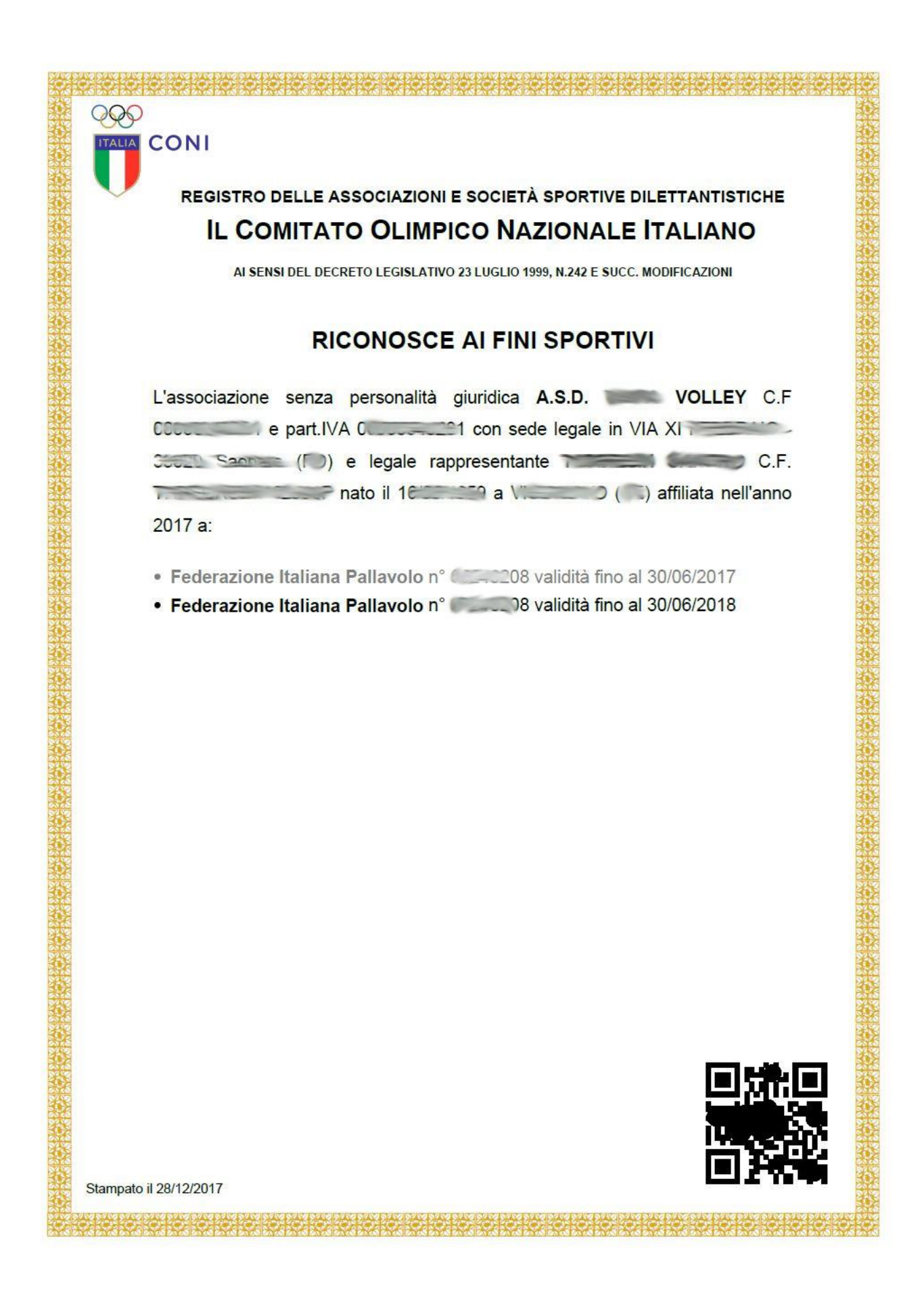

Di seguito alcuni esempi di informazioni visualizzate dopo lettura del QR-Code tramite uno smartphone:

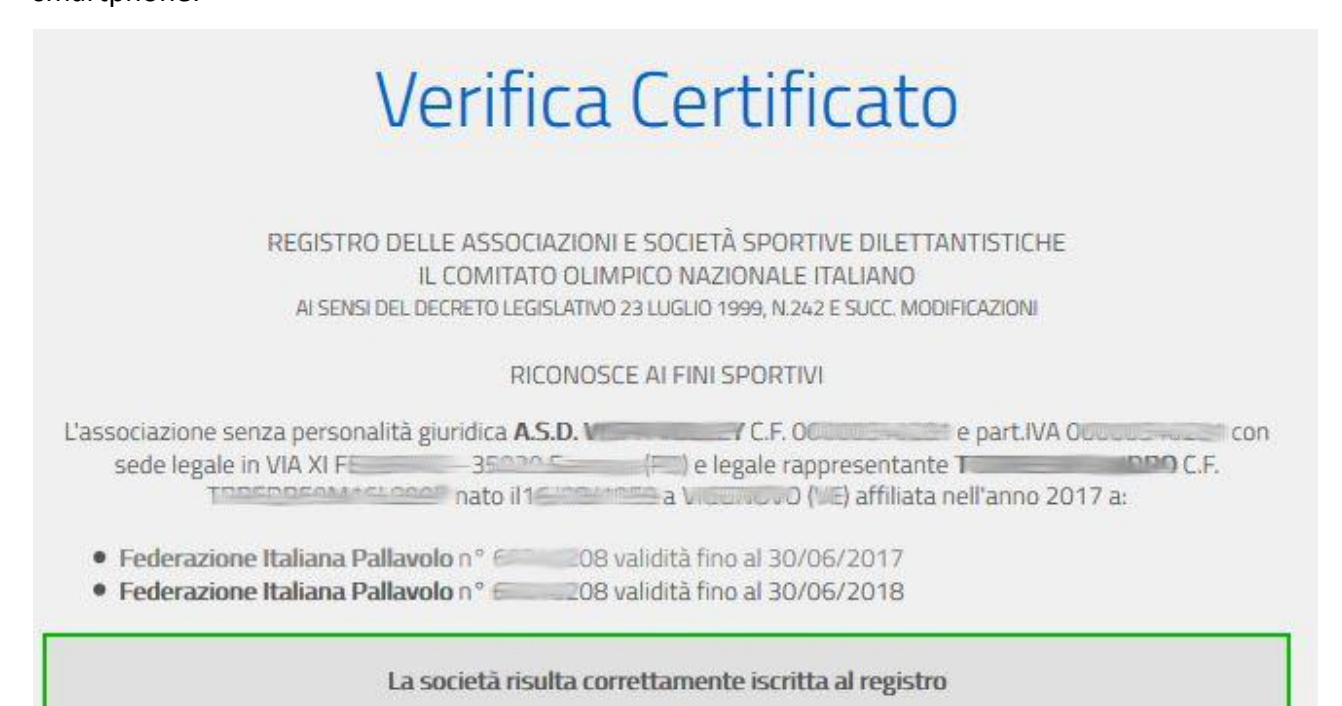

In caso di assenza di affiliazioni in corso di validità - se la visualizzazione del precedente esempio

fosse effettuata a dicembre 2018, verrà presentato il seguente messaggio:

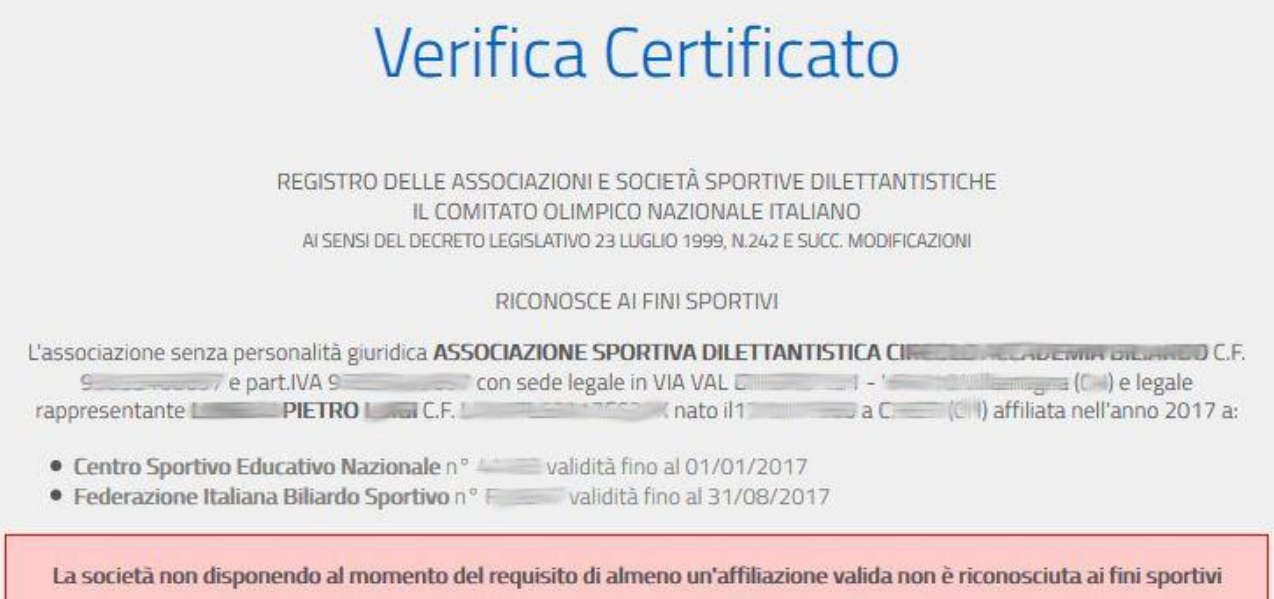